2020. december 04.

Kedves Hallgatók!

Az alábbi technikai leírással szeretnénk segíteni az Immunológia alapjai vizsga sikeres online lebonyolítását, elsősorban azoknak, akik nem ismerik még a félév során használt medtraining.eu oldalt.

A vizsgához elengedhetetlen, hogy regisztrálja magát a medtraining.eu weboldalon. Fontos, hogy **Neptun-ban szereplő nevét és kódját** adja meg, ezt követően megerősítő emailt fog kapni. (Amennyiben már korábban regisztrált – a Neptun kódjával vagy anélkül, ebben az esetben nem kell újra regisztrálni).

A járványhelyzetre való tekintettel az útmutatások alapján a vizsgázó hallgatónak a vizsga elkezdése előtt online azonosítania kell magát. Ennek módja a Microsoft Teams-be való bejelentkezés és az oktató kérésére **fényképes igazolvánnyal személyi azonosítás** után is folyamatos webkamerás kapcsolattartás. A **vizsgajogosultság a Neptun** rendszerben előzetesen az "Immunológia Alapjai" vizsgára történt bejelentkezés alapján kerül meghatározásra.

A vizsgáztató a vizsga ideje alatt videó felvételt is készíthet, ill. megkérheti a vizsgázót a webkamerán át történő élő kép bemutatására (ezen szabályok összhangban vannak az online vizsgáztatásra vonatkozó hatályos Dékáni utasítással).

Az azonosítási folyamat céljából kérjük, hogy a MS Teams-be a vizsga kezdete előtt 30 perccel lépjen be (a vizsga előtti azonosítási folyamatra 9:30-10:00 lesz lehetőség). Az azonosítás idejére a gyakorlatvezetők értekezletet fognak létrehozni a csoportjaik számára, amelyben a folyamat végrehajtható. Amennyiben a vizsgára jelentkezett hallgató nem azonosítja magát, nem kezdheti meg a vizsgateszt kitöltését és automatikusan "nem jelent meg" bejegyzés fog a NEPTUN-ba bekerülni.

A vizsga a medtraining.eu oldalon kerül lebonyolításra egységesen 10.00-12.30 óráig az alábbi időpontokban:

- **o** december 17.
- december 31. (gyógyszerész hallgatók nem vizsgáznak ezen a napon)
- **•** január 07.
- **j**anuár 14.
- **•** január 21.
- január 26. (csak gyógyszerész és fogorvos hallgatók vizsgáznak ezen a napon)
- **•** január 28.

A medtraining.eu rendszerbe korábban is beléphet, de a vizsgateszt csak 10.00 órától lesz elérhető. Ezt az oldal frissítésével tudja ellenőrizni. A vizsgateszt kitöltése során kérjük webkamerával ellátott laptop vagy számítógép használatát (ld. a fenti azonosítási lépéseket) az online vizsgáztatásról szóló Dékáni utasítással összhangban.

A vizsgakérdések száma 100, a gyűjthető PONTOK összege: 100

A vizsga végleges pontszáma és a félévi jegye a jelen vizsgateszt, valamint a félév során szerzett pontjaiból képződik.

A rendelkezésre álló idő: 120 perc, amely a vizsgateszt pontos megkezdésétől számít.

Nagyon fontos, hogy a vizsga 10.00-12.30 között érhető el, valamint a rendelkezésre álló időkerettel Ön rendelkezik, de függetlenül a készültségi foktól illetve a belépés időpontjától, a rendszer 12.30 kor lezár és csak az addig adott válaszokat értékeli.

A rendszer a felhasználó minden tevékenységét rögzíti, így technikai hiba miatti panaszt kizárólag akkor fogadunk el, ha ezt a rendszerben látható adatok is alátámasztják, illetve a vizsgázó hitelt érdemlően bizonyítani tudja a technikai akadályt. Az online vizsgákra vonatkozó Dékáni utasítás szerint a vizsgázó feladata, hogy a vizsgához szükséges minden technikai feltételt (megfelelő számítógép, webkamera, internet kapcsolat etc.) biztosítson a vizsga zökkenőmentes lebonyolítása érdekében, és ezeknek fennállását a vizsga előtt ellenőrizze.

A vizsga közben fellépő technikai akadályok megoldására a rendszergazdát keresse:

dr. Fekete Szabolcs: e-mail [szabolcs.fekete@aok.pte.hu](mailto:szabolcs.fekete@aok.pte.hu) vagy Tel: +36/30 4211456, továbbá oktatói elérhetőség is lesz a Teams-ben.

A vizsga idejére az eligazodást megkönnyítendő csak a vizsgafeladatok lesznek elérhetőek belépés után a medtrainig.eu programban.

Belépés után a következő látható:

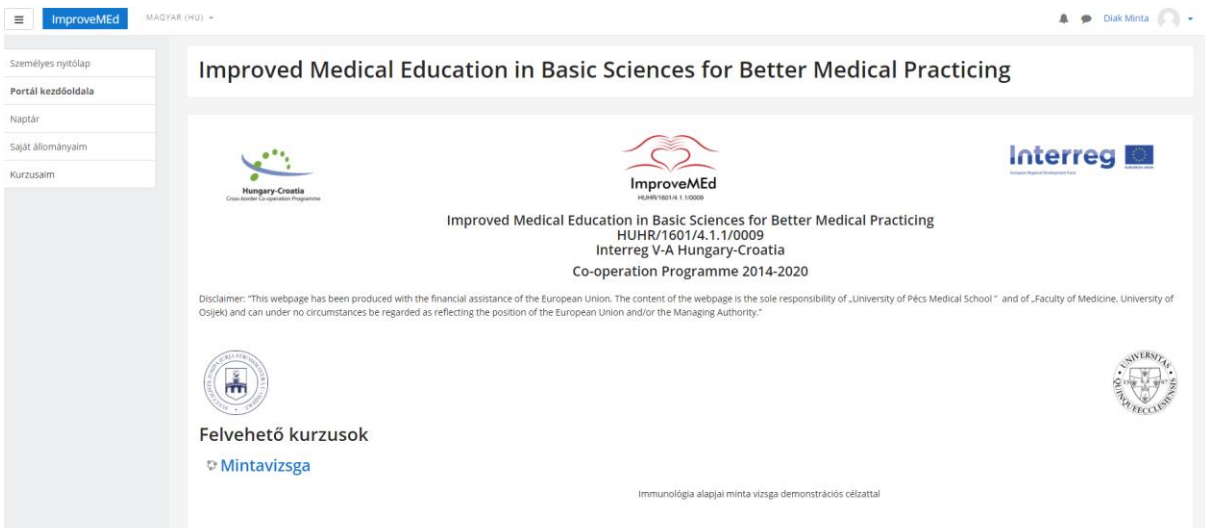

Kattintson a Felvehető kurzusok rész alatt a Mintavizsga részre (természetesen ez egy példa)

A kattintás után ezt látja.

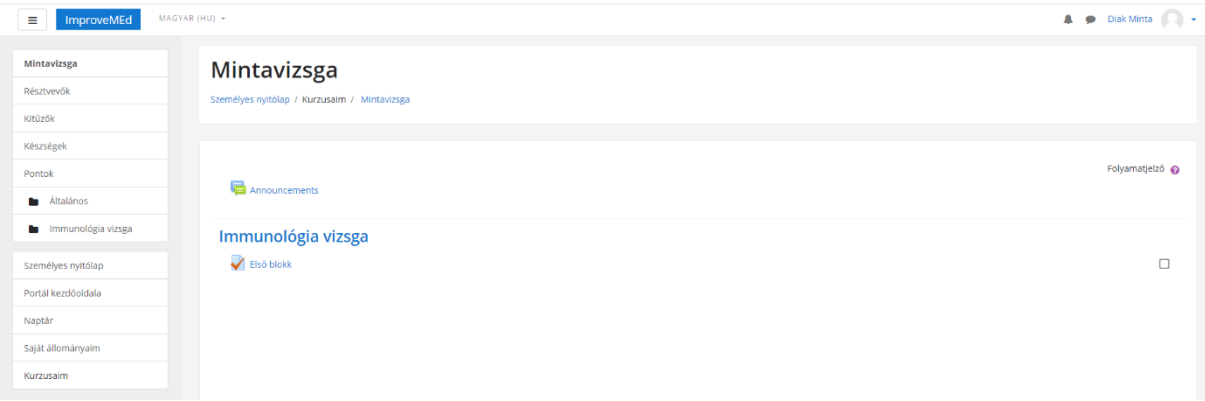

A kattintás után kezdje el a vizsgát oly módon, hogy rákattint az első kérdés sorra (itt első blokk néven látható).

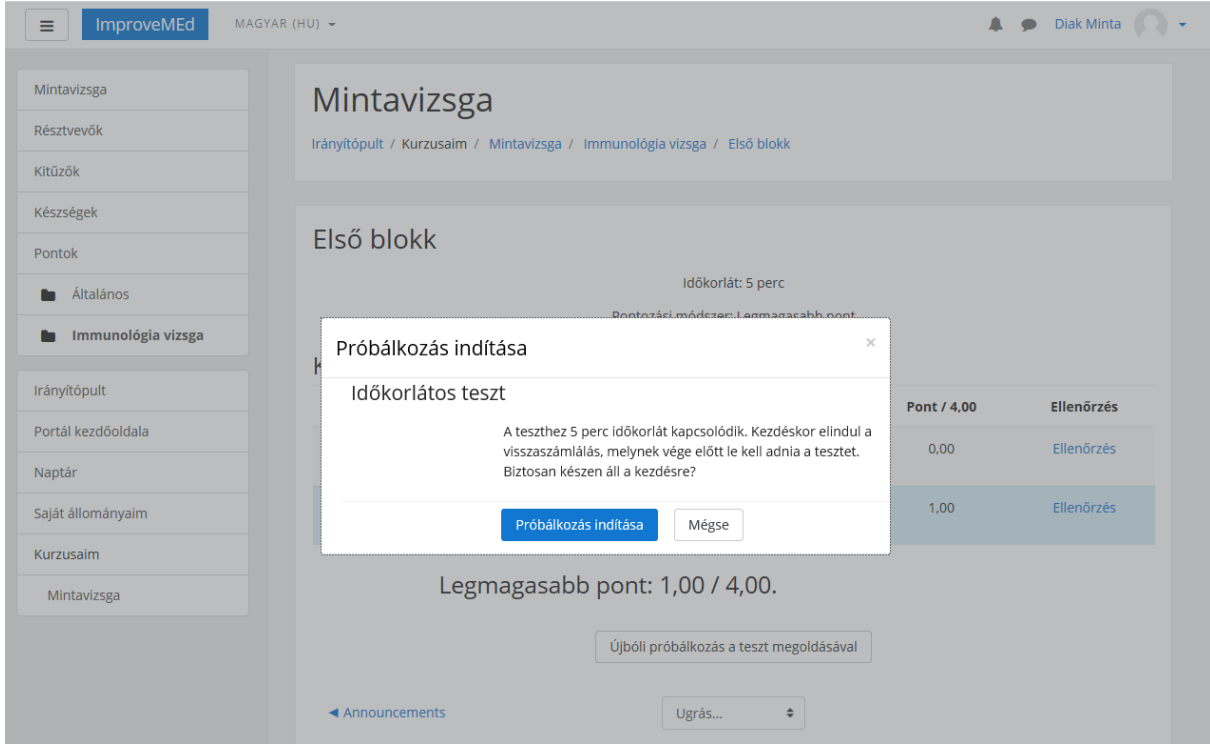

Ezt követően a következő képernyőt látja: klikkeljen a "Teszt megoldása most" gombra.

Látható, hogy időkorlátos a teszt (itt 5 perc, de a vizsga során ez 120 perc), az időkeret a vizsga elkezdésétől számítódik, de legfeljebb 12.30-ig tart.

A rendszer kb. 1000 kérdésből álló kérdésbankból véletlenszerűen választ kérdéseket (ügyelve a tematikus és nehézségi szempontok egyensúlyára), valamint a lehetséges válaszok sorrendjét is keveri, így szinte kizárt, hogy két hallgató ugyanazt a kérdést kapják meg.

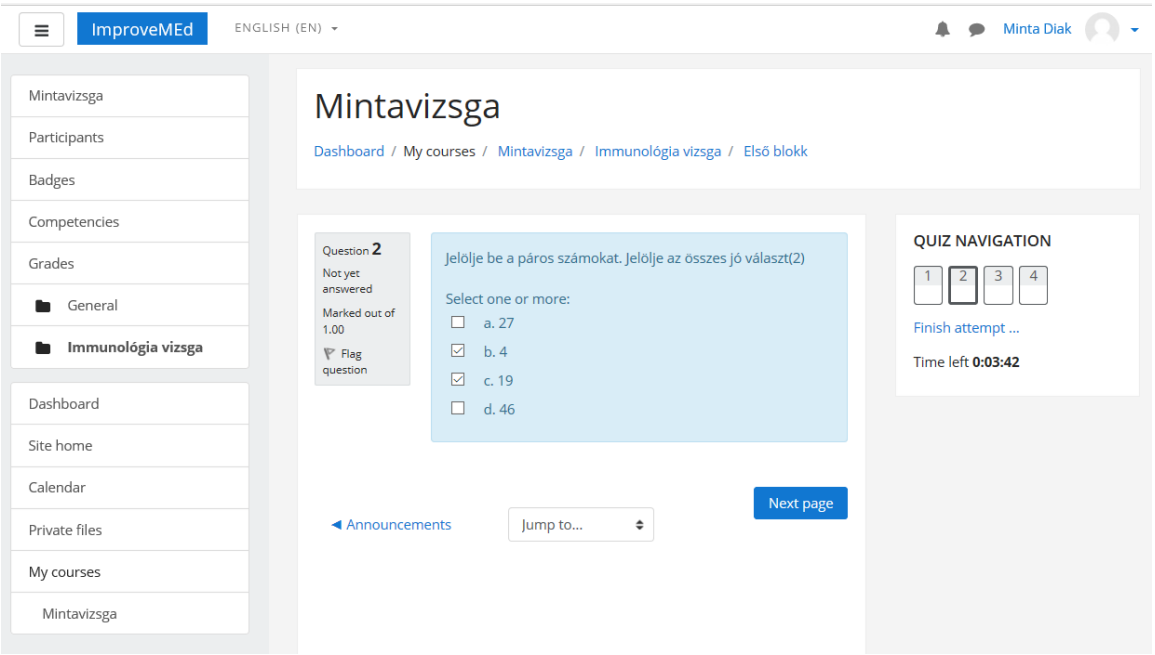

Több fajta kérdéstípussal találkozhat, mint pl. többszörös választás (multiple choice), igazhamis, párosítás stb.

Nagyon fontos, hogy többszörös választás típusú kérdések során

- csak és kizárólag a teljesen jó válaszok megjelölése esetén kap pontot (tehát ne jelöljön rossz választ és jelölje be az összes jó választ)
- ha van "mindegyik" válaszlehetőség és mindegyik választ jónak is találja, azt az egy válaszlehetőséget jelölje meg és ne az összes Ön által jónak tartott választ egyesével.

A többszörös választás típusú kérdések esetében a kérdésben jelezzük a helyes válaszok számát.

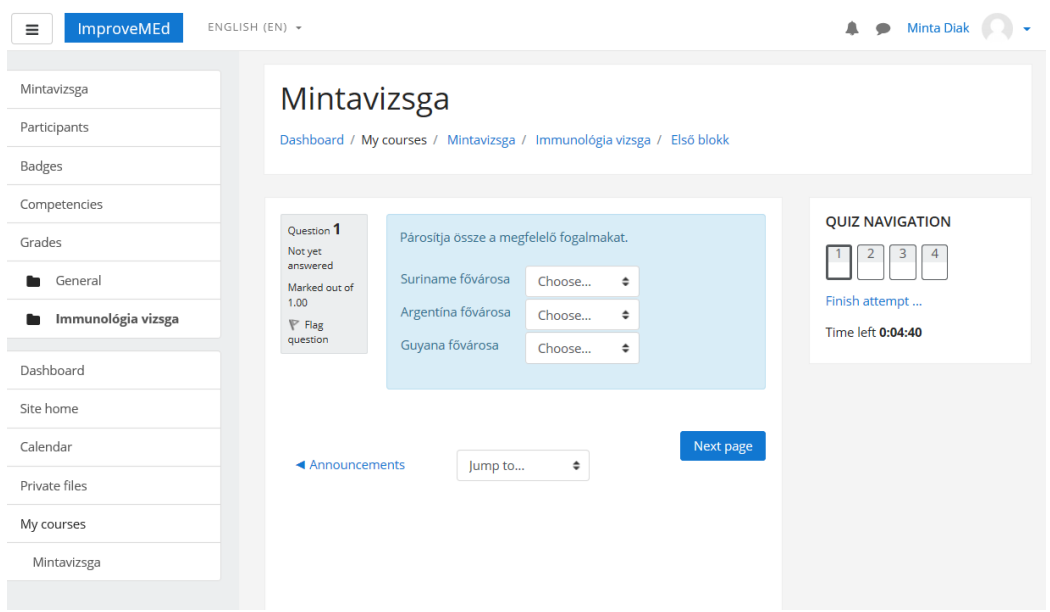

Lehetséges, hogy párosításos kérdést kap, ebben az esetben a legördülő menüből kell választania.

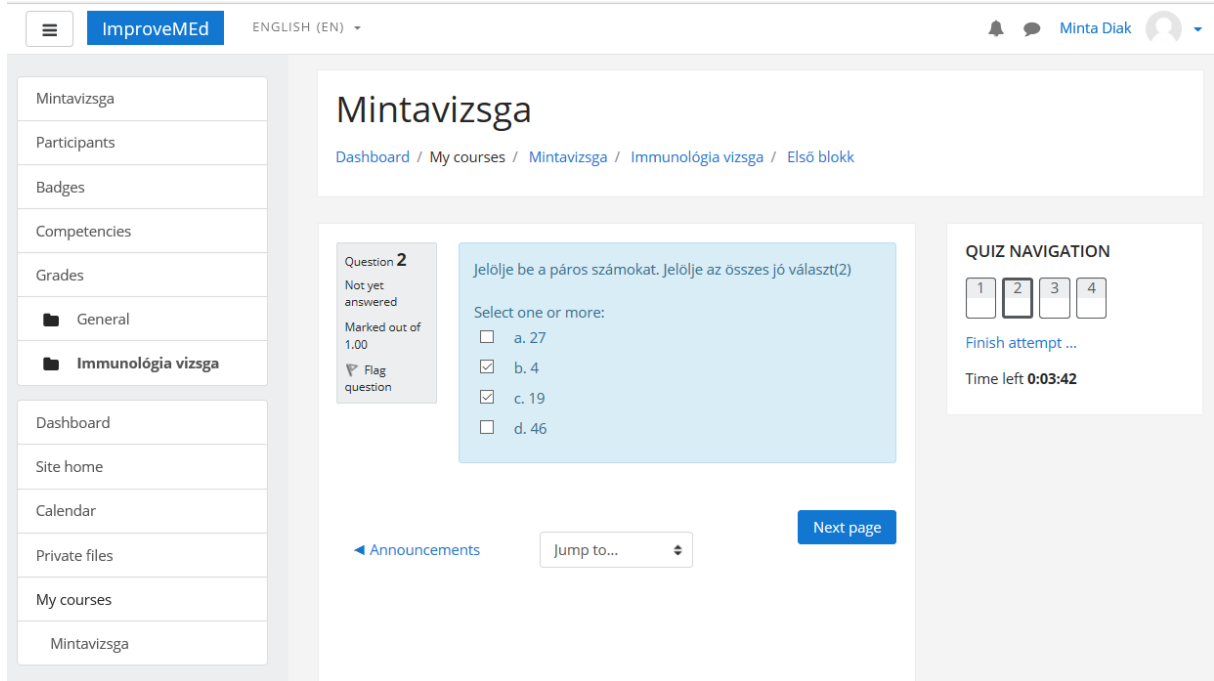

A lehetséges válaszokat a jelölő négyzet kijelölésével tudja megjelölni, ameddig nem küldi el a válaszát, tudja módosítani.

**FONTOS: amennyiben jelölt válaszokat és továbblépett, azon nem tud módosítani még akkor sem, ha a rendelkezésre álló időn belül van még, azaz VISSZAMENŐLÉGES VÁLTOZTATÁSRA NINCS LEHETŐSÉG.**

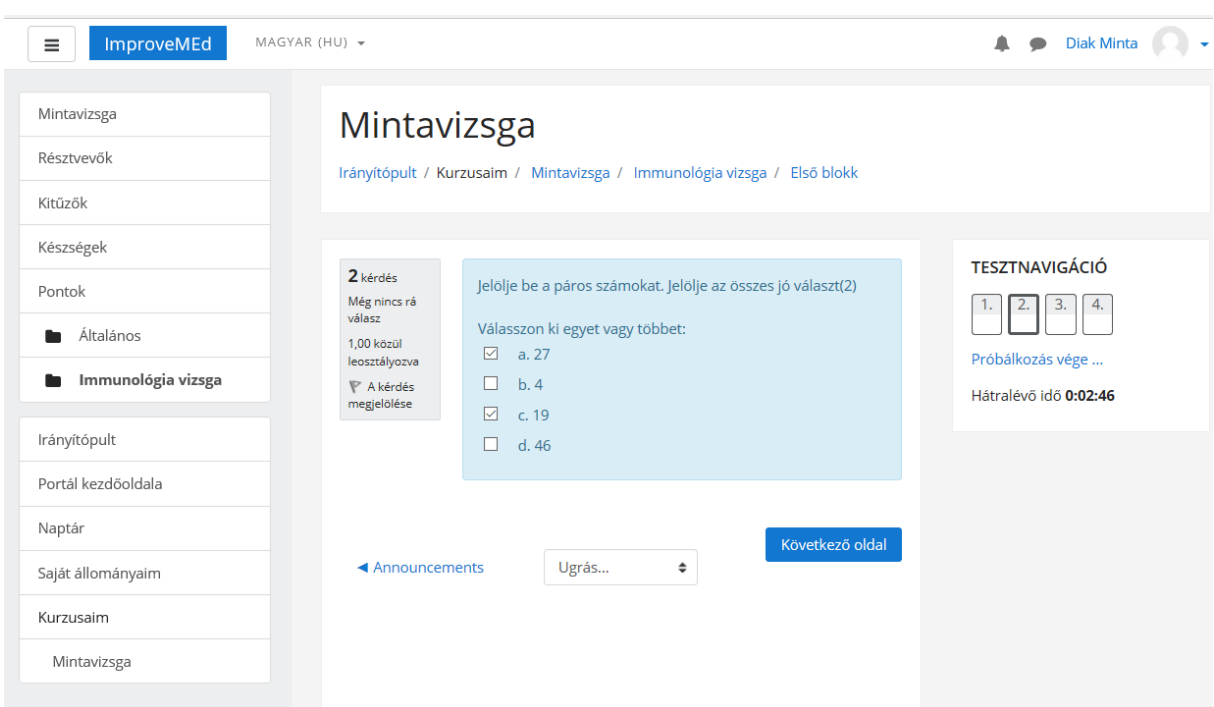

A válasz elküldése a "Következő oldal" "Next page" négyzetre való kattintással történik.

A képernyő jobb oldalán a "Tesztnavigáció" ablakban látja, hogy melyik kérdésnél tart és mennyi ideje van még vissza.

Nagyon fontos, hogy a kérdések megjelenítése nem automatikus, a felhasználónak a következő kérdést manuálisan, a "Következő oldal" fülre kattintva kell kérnie.

A vizsgázó szabadon rendelkezik a 120 perces vizsgaidővel, így egy-egy kérdés megválaszolásakor sincs időkorlát, de a már megoldott, vagy üresen hagyott tesztkérdésekhez VISSZALÉPÉSI LEHETŐSÉG NINCS.

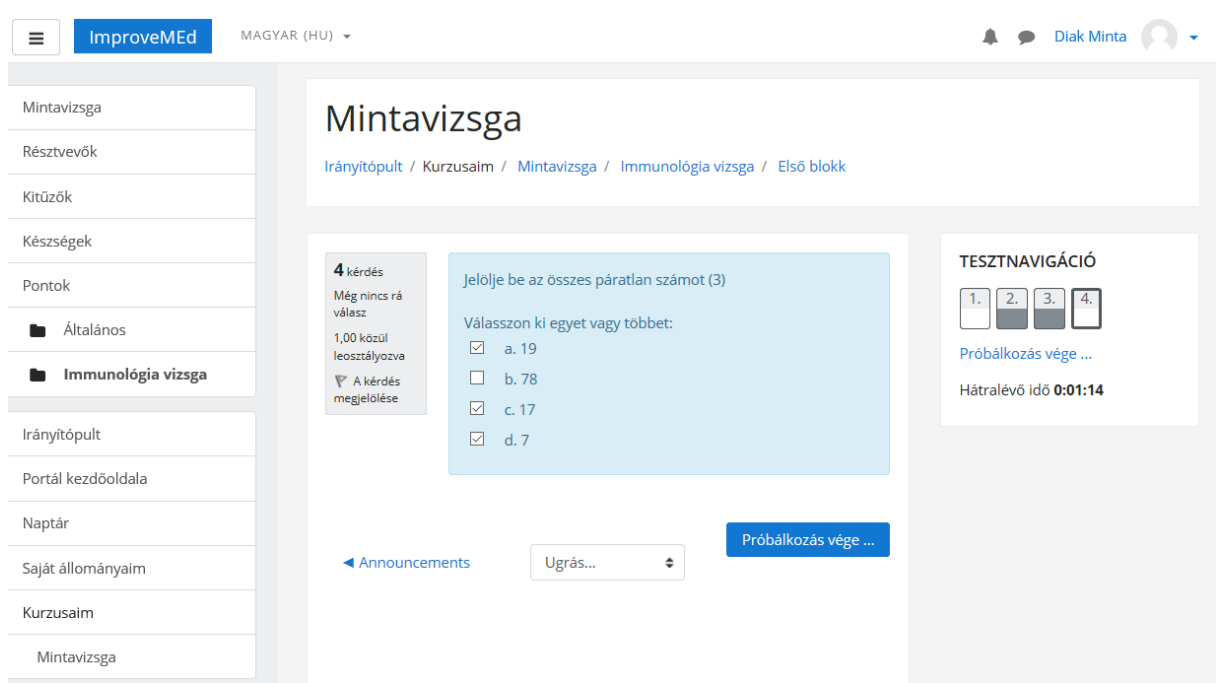

Amennyiben a kérdéssor végére ért, a következő oldalon láthatja, hogy hány választ adott és mentett el, és hány kérdést hagyott válasz nélkül. Ha a "Vissza a próbálkozáshoz" fülre klikkel, csak az utolsó kérdéshez tud visszamenni.

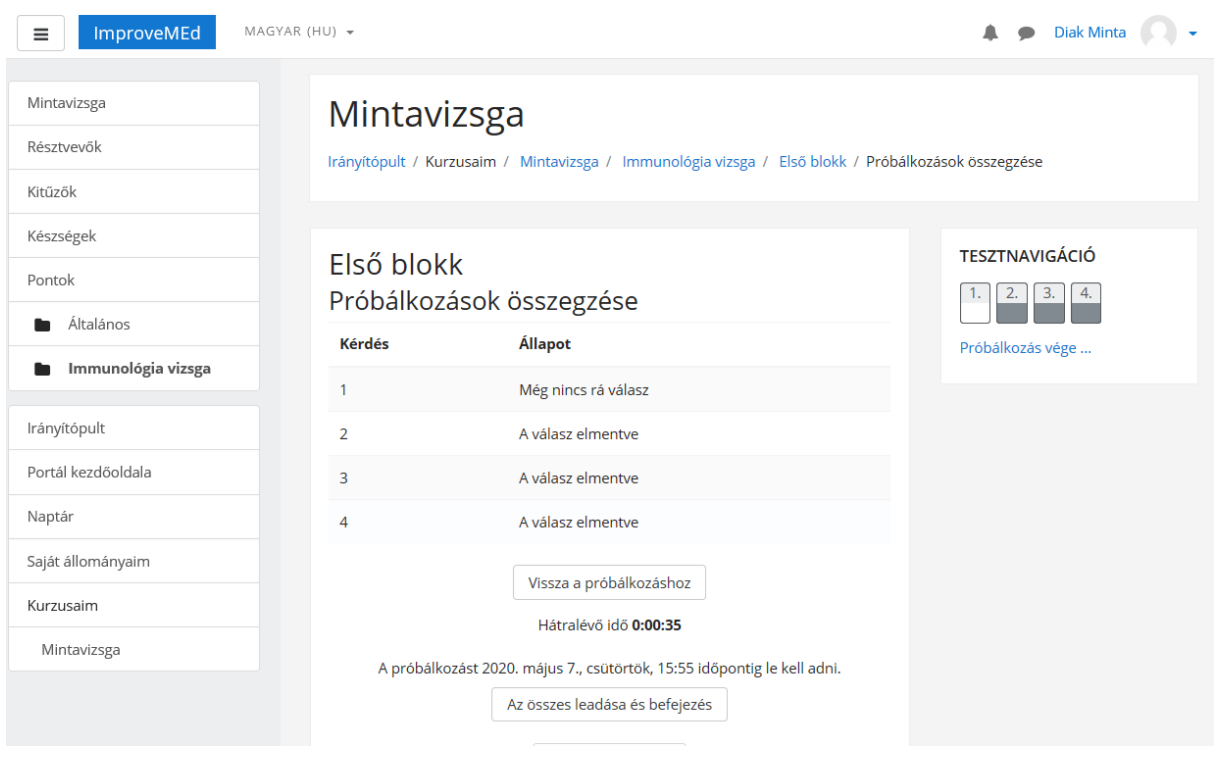

Ha a kérdések végére ért, a következő oldalt fogja látni:

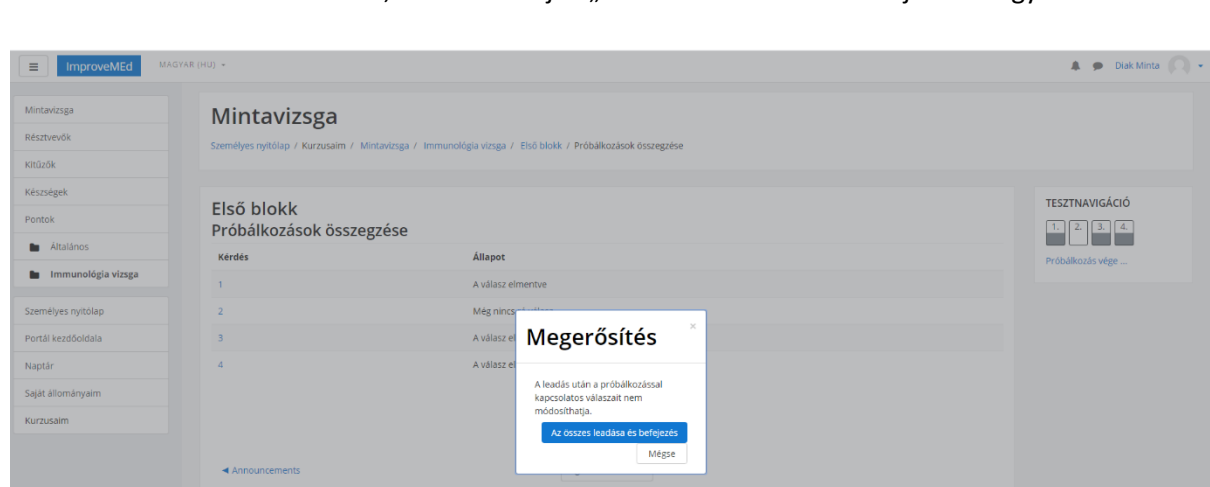

Ha válaszait szeretné beküldeni, akkor klikkeljen "Az összes leadása és befejezés" négyzetre.

"Az összes leadása és befejezés", amivel megerősíti válaszait. Ezt követően azonnal látni

fogja vizsgaeredményét, de a helyes válaszokat nem.

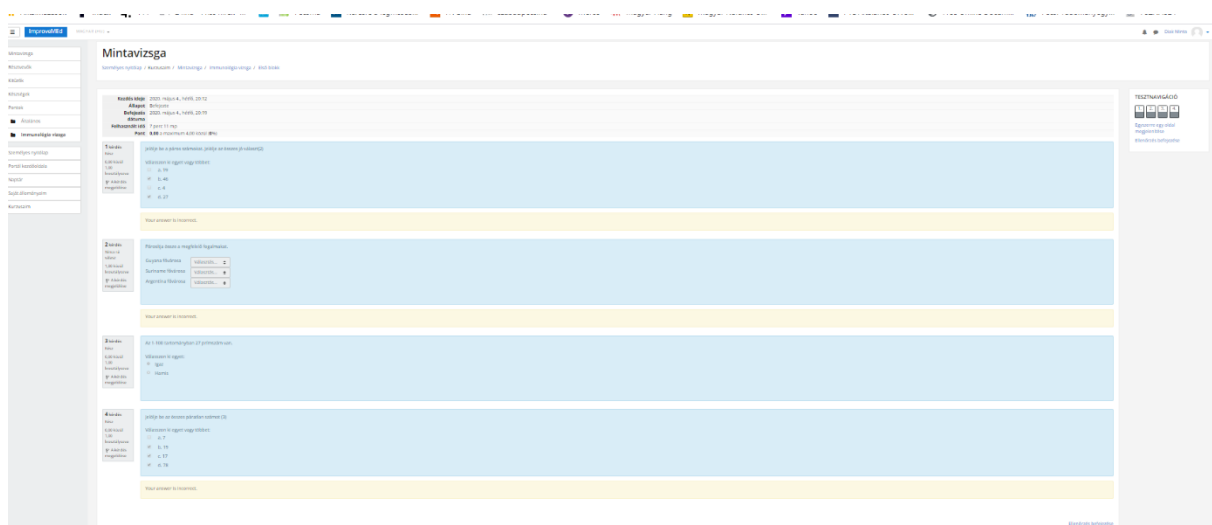

Elsősorban azon felhasználók számára, akik nem ismerik a rendszert, lehetőséget biztosítunk egy rövidített vizsga elvégzésére, amelynek eredménye természetesen nem számít bele a félévi jegybe. Ennek időpontja:

## **2020. december 14. hétfő 10.00-10.30**

A rövidített vizsgára nem kell előzetesen jelentkezni.

Üdvözlettel:

Prof. Dr. Berki Timea Dr. Boldizsár Ferenc Dr. Fekete Szabolcs Intézet igazgató Tanulmányi felelős

egyetemi tanár egyetemi docens medtraining adminisztrátor